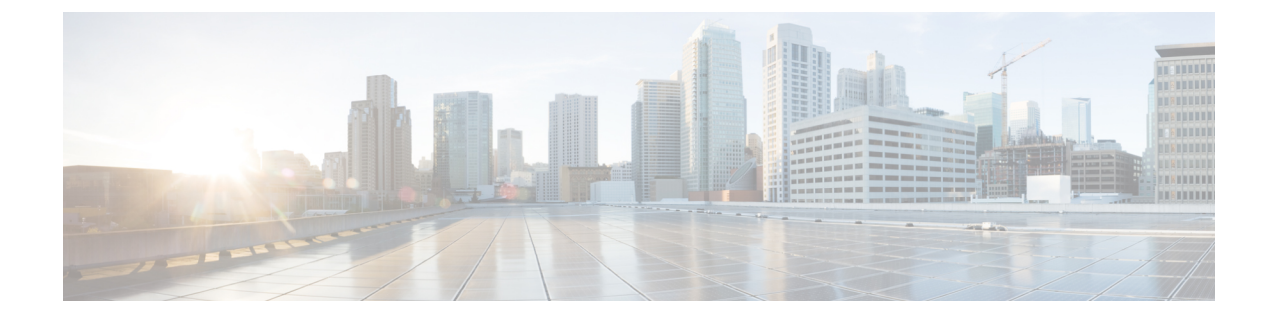

## ハードウェアリファレンス

- シリアル インターフェイス (1 ページ)
- イーサネット インターフェイス(NIC) (1 ページ)
- 仮想 NIC を物理 NIC インターフェイスに割り当て (1 ページ)

## シリアル インターフェイス

VM Expresswayには物理シリアルインターフェイスはありません。シリアルインターフェイス には VM ゲストの [コンソール (Console) 1タブを使用してアクセスできます。

コンソールウィンドウ([vSphereクライアント(vSphere Client )] ウィンドウの右下隅で識別 される)を閉じるには、CTRL+ALT を使用します。

## イーサネット インターフェイス(**NIC**)

VM Expressway では、LAN インターフェイスは仮想 NIC です。VM Expressway のインストー ル時に、適切なドライバが設定されます。IP アドレスの構成は標準 Expressway インターフェ イスを介して実行されます。

VM Expressway で次の 3 つの仮想 NIC が割り当てられます。

- 最初のは標準 LAN 1 インターフェイス用に使用
- 2 番目は、デュアル ネットワーク インターフェイスが有効な場合に使用 (LAN 2)
- 3 番目は将来の使用のために予約

## 仮想 **NIC** を物理 **NIC** インターフェイスに割り当て

仮想 NIC は、次のように物理インターフェイスに割り当てることができます。

ステップ **1** VM ホスト上の物理 NIC が接続されておらず、動作中でないことを確認します。

- ステップ2 各物理 NIC 用の仮想スイッチ (vNetwork Distributed Switches) を設定するか、既存のスイッチがあること を確認します。(VM Expressway を実行するホストを選択し、**[**構成(**Configuration**)**]** タブの **[**ネットワー キング(**Networking**)**]** を選択します。)
- ステップ **3** 関連付けられた VLAN ID を持つ仮想マシン ポート グループが、各物理 NIC につき、少なくとも 1 つ設定 されていることを確認します。
	- a) 新しい仮想マシンポートグループを追加するには、適切な仮想スイッチまたは vNetwork Distributed Switch で **[**プロパティ(**Properties**)**]** をクリックします。
	- b) ネットワーク ウィザードの指示に従います。
- ステップ **4** 目的の NIC に接続する仮想マシン ポート グループの名前に注意します。
- ステップ **5** VM ゲストを選択し、それを右クリックし、**[**設定の編集**…**(**Edit Settings…**)**]** を選択します。

図 **<sup>1</sup> :** 設定を編集

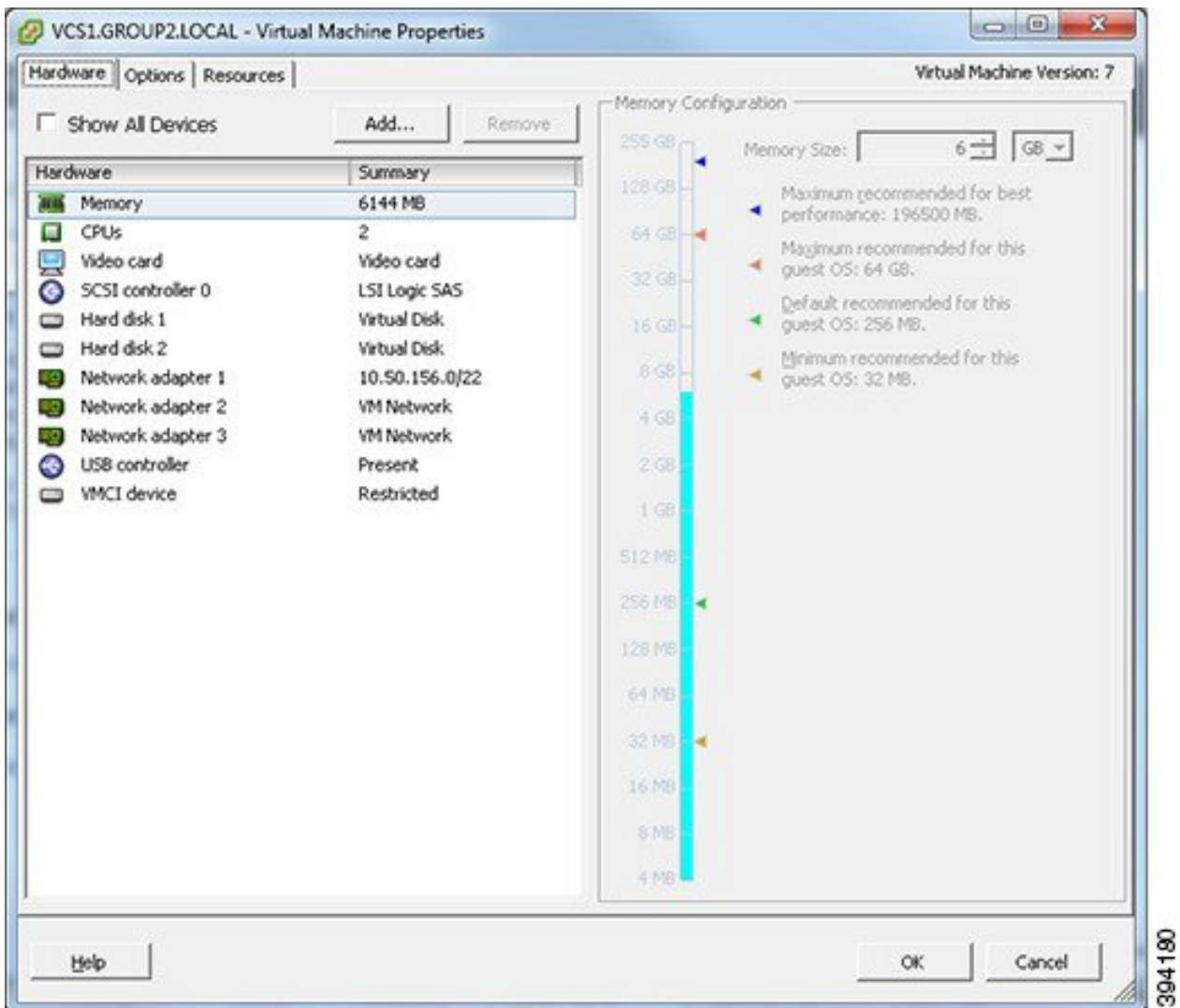

ステップ **6** 目的のネットワーク アダプタを選択します(ネットワーク アダプタ 1 = LAN 1、ネットワーク アダプタ 2  $=$  LAN 2)  $\alpha$ 

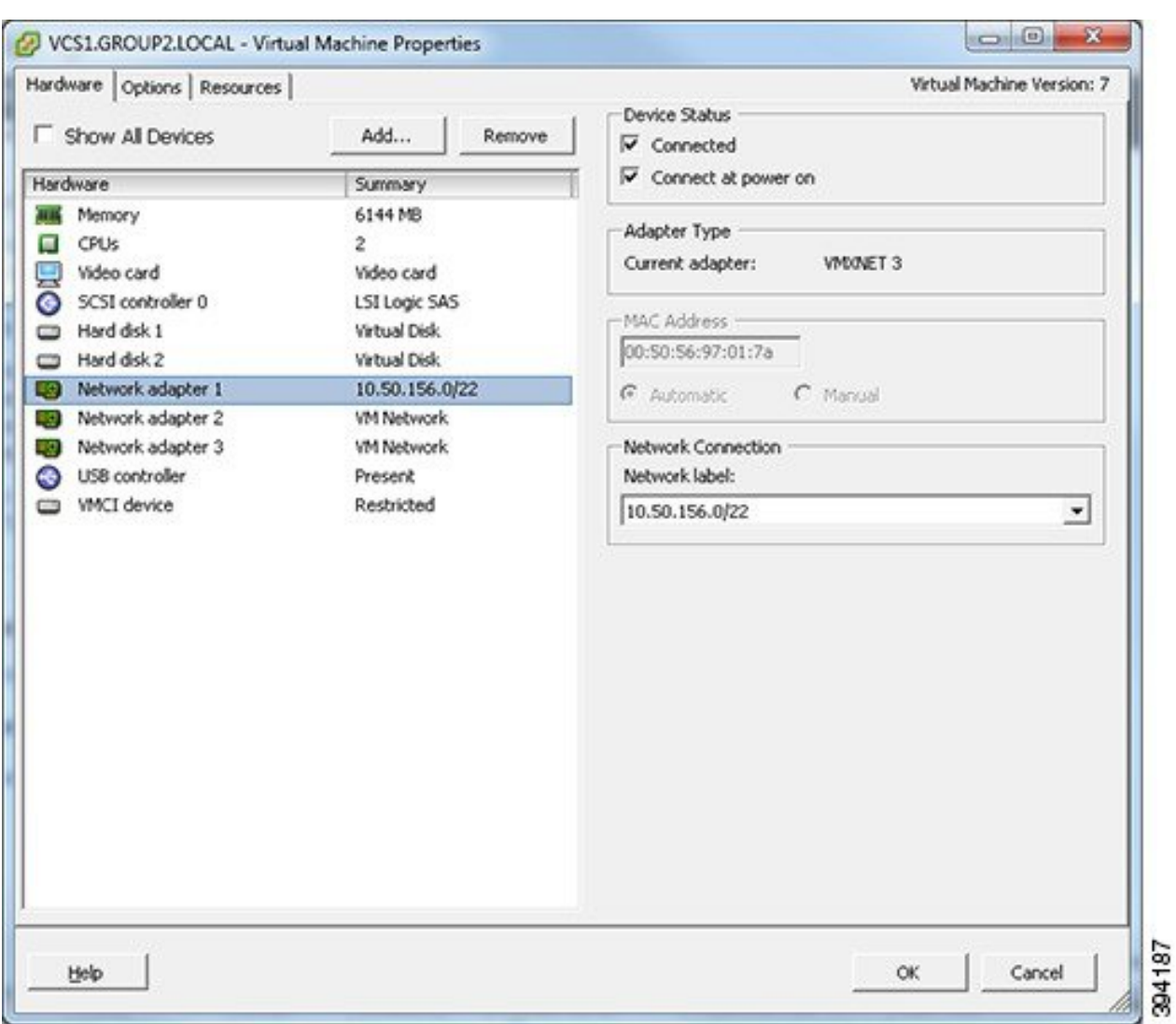

図 **2 :** ネットワークアダプタの選択

- ステップ **7** 目的のネットワークラベル(仮想マシン ポートグループ)を選択し、 Expressway LAN インターフェイス を目的の物理 NIC と関連付けます。
- ステップ **8** 数秒後に、Expressway は物理インターフェイスを介して通信できるようになります。

I

翻訳について

このドキュメントは、米国シスコ発行ドキュメントの参考和訳です。リンク情報につきましては 、日本語版掲載時点で、英語版にアップデートがあり、リンク先のページが移動/変更されている 場合がありますことをご了承ください。あくまでも参考和訳となりますので、正式な内容につい ては米国サイトのドキュメントを参照ください。